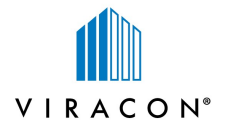

# Product Search - Selecting Glass Options

Search by selecting Common Filter at the top of the page, or choose from Build Products, Select Performance, or Product Code i.e. VRE1-4725, these options appear along the left column of the page.

#### 1. Using the Common Filter button:

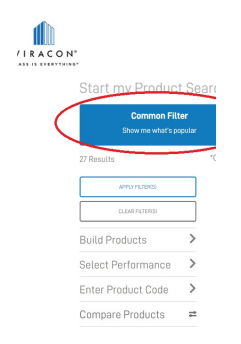

- A. Click on Common Filter and the most frequently searched product configurations will appear. Scroll through and review for any that meet your project's aesthetic and performance requirements.
- B. To compare some of your results further:
	- 1. Click on compare below the little glass icon of the ones you want to compare
	- 2. Click on the Compare Products in the left column and confirm your selections.
	- 3. Click on the COMPARE button below your selections.
- C. At the top and the bottom of the screen you may choose to PRINT, EMAIL and/or DOWNLOAD the comparison data.

## 2. Using the Build Products button:

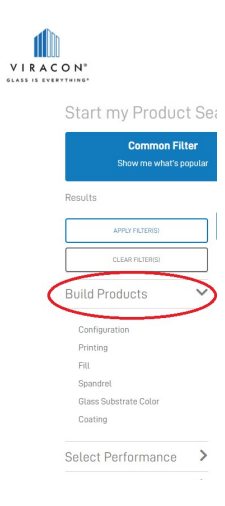

- A. Click on Build Products button.
- B. Click on Configuration Choose one or more configurations that will fit your design requirements. You may collapse filter when finished.
- C. Click on Print This filter defaults to No Print. You may leave this checked if you want product options with no printing to show in your results, or uncheck it if you only want to see options with print which you will select next. To add aesthetics and/or improve performance choose one or more print options that will fit your design requirements. You may collapse filter when finished.
- D. Click on Fill This filter defaults to No Argon. If you want to improve performance choose Argon. Select No Argon, Argon or both if you want to compare results. You may collapse filter when finished
- E. Click on Spandrel –This filter defaults to No Spandrel. Select No Spandrel, Spandrel or both if you want to compare results. Collapse filter when finished.
- F. Click on Glass Substrate Color Choose one or more substrate colors that will fit your design requirements. You may collapse filter when finished.
- G. Click on Coatings -Choose one or more coatings that will fit your design requirements. You may collapse filter when finished.
- H. At the top, under the 'Step by Step Instructions' button click the APPLY FILTER(S) button for the results of your selections.
- I. Click on the Product Code (i.e. VRE-3117) to the right of the little glass icon to view the entire product breakdown and full performance data. Once inside the product page, at the top and the bottom of the screen you may choose to PRINT, EMAIL and/or DOWNLOAD the performance data.

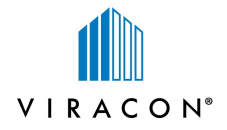

- J. You may use the Select Performance and its filters to further refine your search results based on the performance requirements of your design.
- K. To compare some of your results further:
	- 1. Click on compare below the little glass icon of the ones you want to compare
	- 2. Click on the Compare Products in the left column and confirm your selections.
	- 3. Click on the COMPARE button below your selections.
- L. At the top and the bottom of the screen you may choose to PRINT, EMAIL and/or DOWNLOAD the comparison data.

#### 3. Using the Select Performance button:

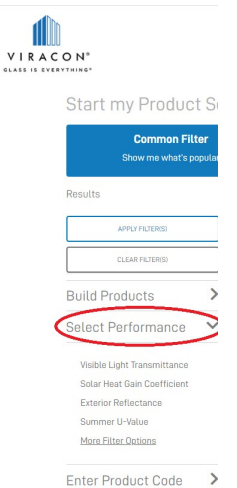

- A. C lick on Select Performance button, , you may use the Configuration, Printing, Fill, Spandrel, Glass Substrate Color and/or Coating filters first to narrow down options. B. Select each attribute that is critical to your design and make specific selections within each to find glass options that will meet your design requirements. Example:
	- 1. Click on Visible Light Transmittance choose one or more from the 3 options, or type in your own range as a whole number i.e. 40 (not .40) as the results are stated as a percentage. You may collapse filter when finished.
	- 2. Click on Solar Heat Gain Coefficient choose one or more from the 3 options, or type in your own range as a decimal number i.e. .25 (not 25) as the results are stated as a decimal. You may collapse filter when finished.
	- 3. If you want to filter by Exterior Reflectance choose one or more from the 3 options, or type in your own range as a whole number i.e. 20 (not 20) as the results are stated as a percentage. You may collapse filter when finished.
	- 4. Click on More Filter Options to view more options to view other attribute filters that are important to your design requirement, make your selections. You may collapse filter when finished.
- C. Click the APPLY FILTER(S) button for the results of your selections.
- D. To compare some of your results further:
	- 1. Click on compare below the little glass icon of the ones you want to compare
	- 2. Click on the Compare Products in the left column and confirm your selections.
	- 3. Click on the COMPARE button below your selections.
	- 4. At the top and the bottom of the screen you may choose to PRINT, EMAIL and/or DOWNLOAD the comparison data.

### SEE NEXT PAGE for search option 4. Using the Enter Product Code button

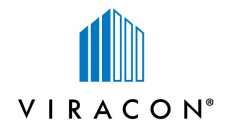

## 4. Using the Enter Product Code button:

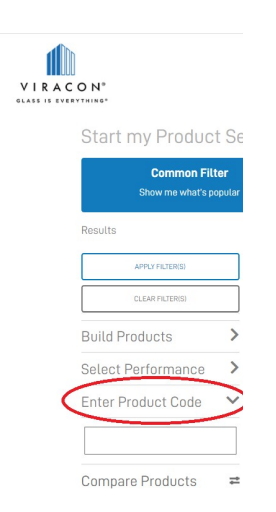

A. C lick on Enter Product Code button, you may use the Configuration, Printing, Fill, Spandrel, Glass Substrate Color and/or Coating filters first to narrow down options.

B. If you know the Viracon product coating code you are searching for, type it in the open box below the Enter Product Code button i.e. VE-2M, VRE-4725, VS-14

C. Click the APPLY FILTER(S) button for the results of your selection.

- D. To compare some of your results further:
	- 1. Click on compare below the little glass icon of the ones you want to compare
	- 2. Click on the Compare Products in the left column and confirm your selections.
	- 3. Click on the COMPARE button below your selections.
	- 4. At the top and the bottom of the screen you may choose to PRINT, EMAIL and/or DOWNLOAD the comparison data.